<span id="page-0-0"></span>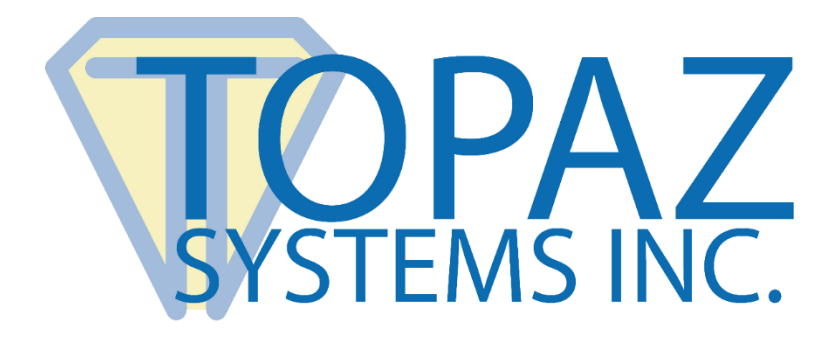

# Guía de instalación de **SigWeb**

Copyright © Topaz Systems Inc. Reservados todos los derechos.

*Para obtener información sobre las marcas registradas y patentes de Topaz Systems, Inc., visite [www.topazsystems.com/legal.](http://www.topazsystems.com/termsconditions.html)*

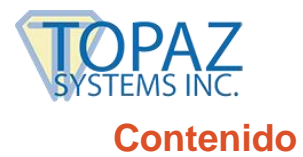

<span id="page-1-0"></span>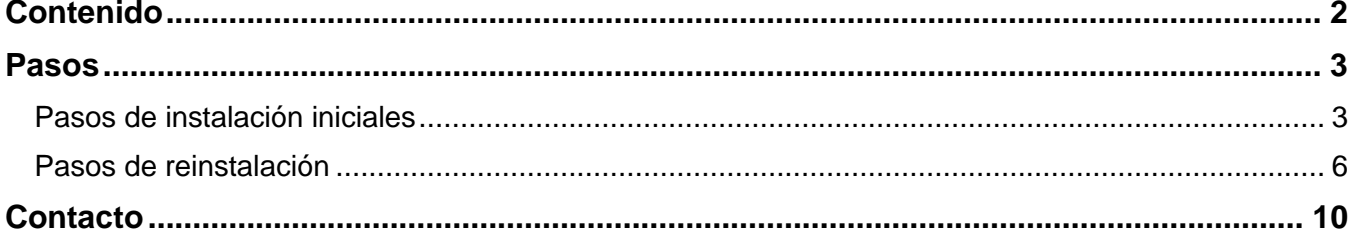

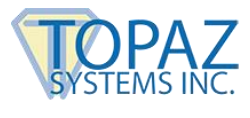

### <span id="page-2-0"></span>**Pasos**

#### <span id="page-2-1"></span>**Pasos de instalación iniciales**

*Siga los pasos 1 al 6 aquí descritos si nunca antes ha instalado SigWeb:*

- 1. Visite la página web de SigWeb en el siguiente enlace: **[www.topazsystems.com/sigweb.html](http://www.topazsystems.com/sigweb.html)**.
- 2. En esta página, encontrará dos opciones **DOWNLOAD** [DESCARGAR] a la derecha, dependiendo de su modelo de digitalizador de firmas en particular. Haga clic con el botón derecho del ratón en el botón **DOWNLOAD** correspondiente a su modelo, y seleccione "Save link as…" [Guardar enlace como]. Navegue hasta la ubicación "C:" en su equipo local y guarde el instalador directamente en la carpeta "C:".

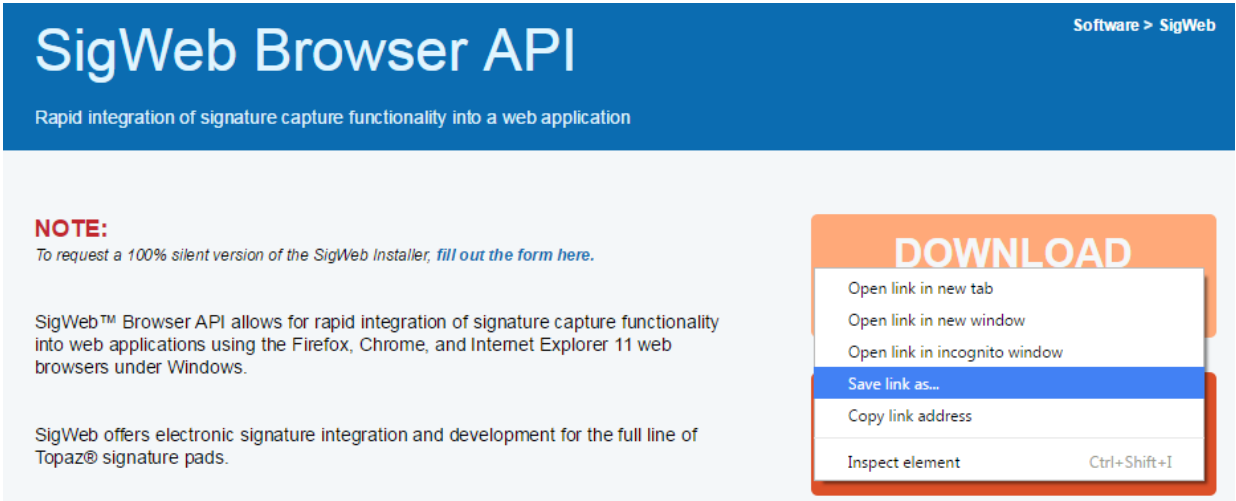

3. Antes de la instalación, cerciórese de cerrar todos los navegadores abiertos (por ej. Chrome, Firefox, Internet Explorer, etc).

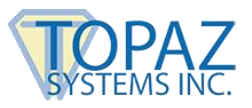

4. Haga clic en "Inicio"  $\rightarrow$  "Todos los programas"  $\rightarrow$  "Accesorios". Haga clic con el botón derecho del ratón en "Símbolo del sistema" y elija "Ejecutar como administrador" para abrir una ventana del símbolo del sistema con privilegios elevados.

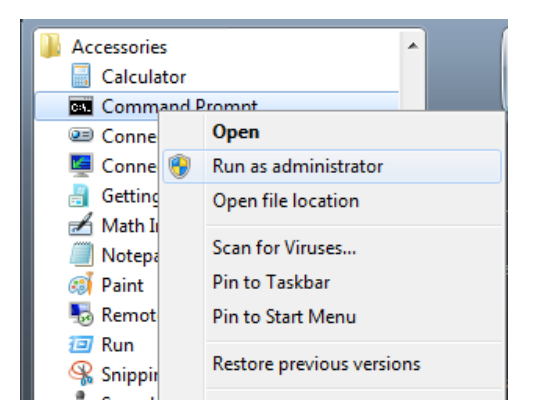

5. En dicha ventana, escriba la ruta correspondiente al instalador sigweb.exe:

#### *c:\sigweb.exe*

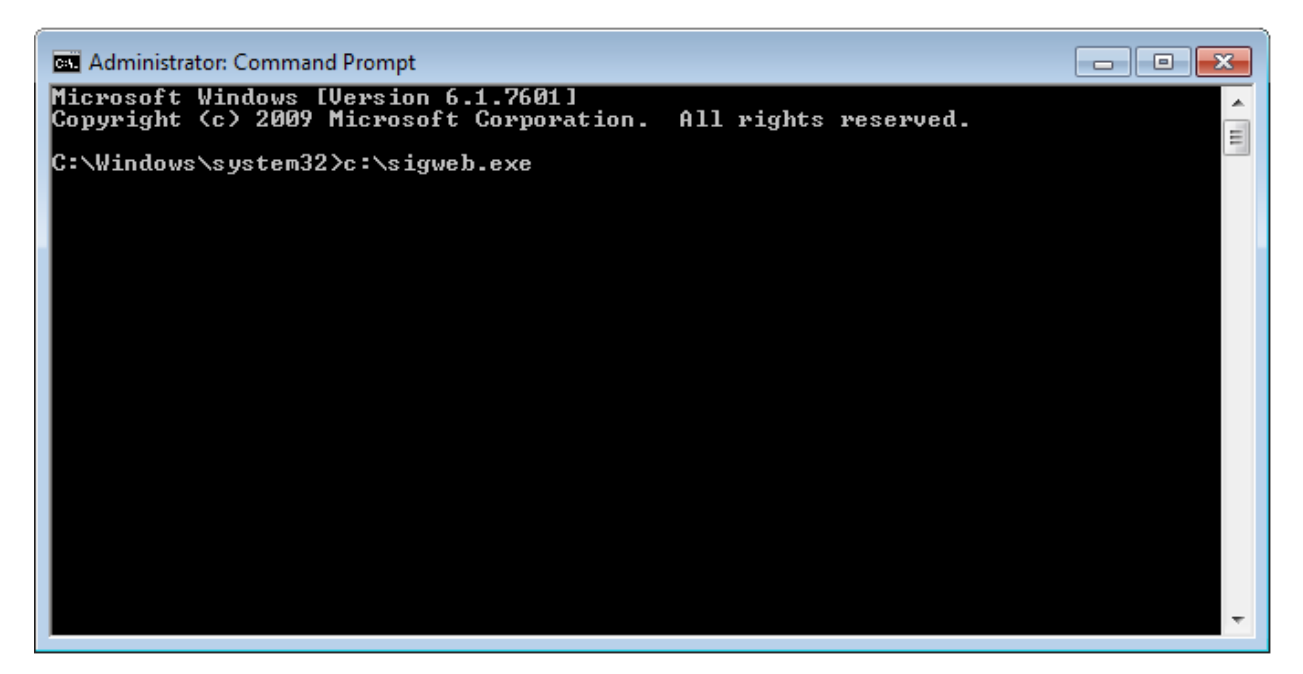

Luego haga clic en "Intro" para ejecutarlo. Este es un paso indispensable pues otorgará el acceso adecuado al instalador SigWeb para propósitos de instalación. Siga todas las indicaciones del instalador, realizando las elecciones correspondientes a su digitalizador de firmas a medida que avance.

6. Una vez que termine, haga una prueba en esta página:

**[www.sigplusweb.com/sigwebtablet\\_demo.htm](http://www.sigplusweb.com/sigwebtablet_demo.htm)**. Haga clic en "Sign" [Firmar] y firme en su digitalizador; su firma aparecerá en el cuadro correspondiente.

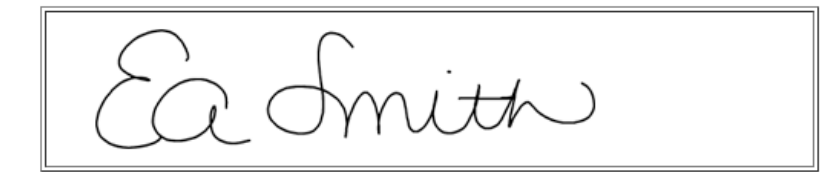

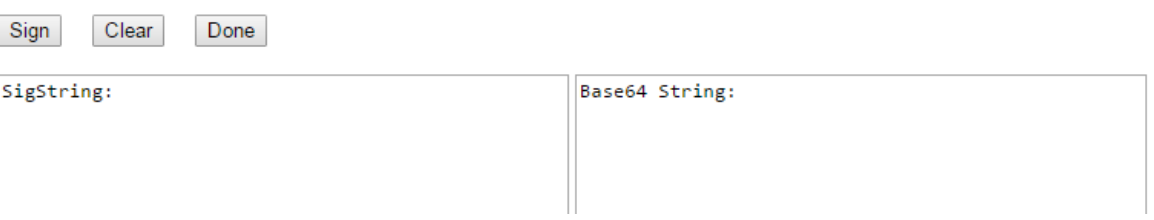

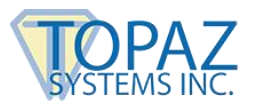

## <span id="page-5-0"></span>**Pasos de reinstalación**

*Siga los pasos 1 al 9 aquí descritos si ya se ha instalado SigWeb y está efectuando una reinstalación:*

- 1. Inicie sesión en su computadora usando su cuenta de nivel Administrador.
- 2. En la lista de Servicios (en "Inicio"  $\rightarrow$  "Panel de control"  $\rightarrow$  "Herramientas administrativas"  $\rightarrow$  "Servicios"), busque "Topaz SigWeb Tablet Service" y deténgalo (haga clic con el botón derecho del ratón y seleccione "Detener").

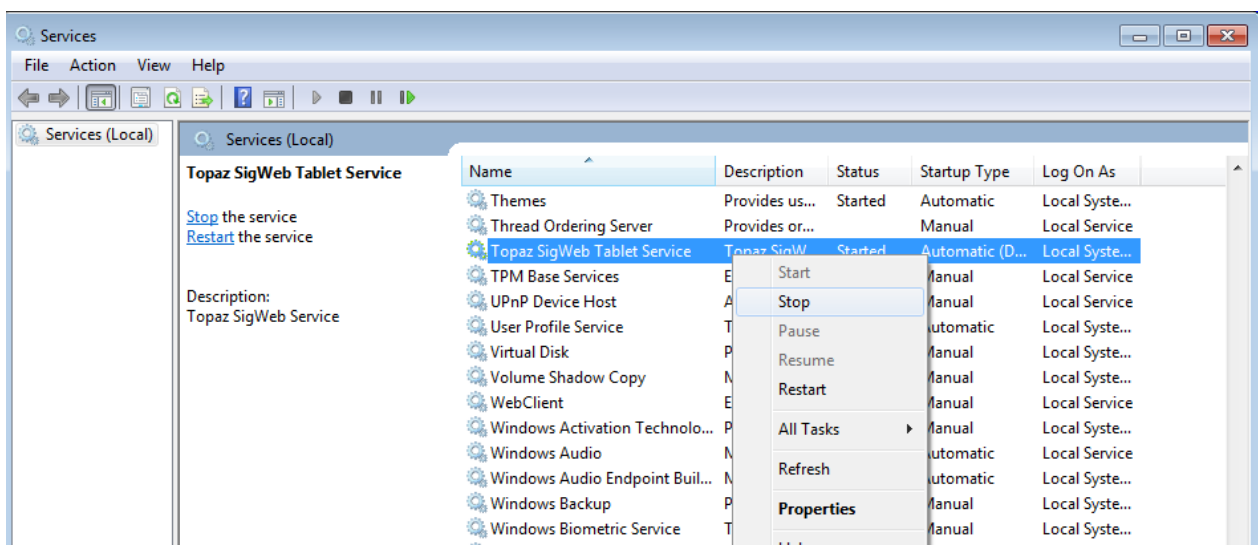

NOTA: Si no ve la opción "Herramientas administrativas" en el Panel de control, haga clic en "Ver por:" en la parte superior derecha de la ventana y seleccione "Iconos pequeños".

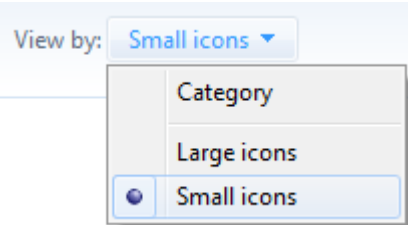

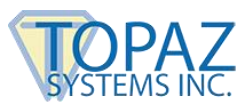

3. En "Inicio"  $\rightarrow$  "Panel de control"  $\rightarrow$  "Programas y características", haga clic con el botón derecho del ratón en "SigWeb" y seleccione "Desinstalar". Espere a que finalice la desinstalación.

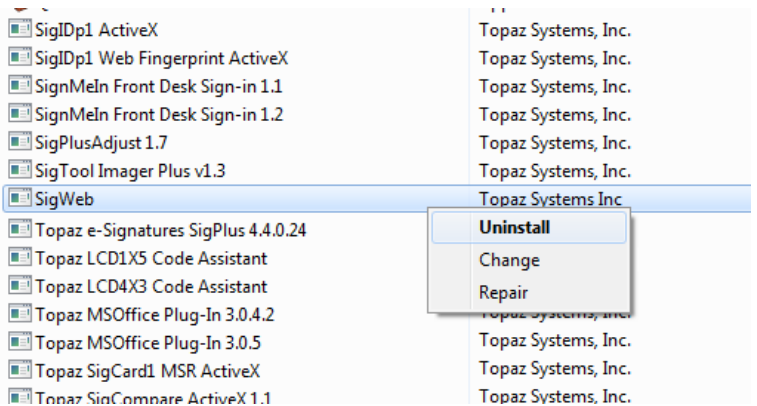

NOTA: Si no ve la opción "Programas y características" en el Panel de control, haga clic en "Ver por:" en la parte superior derecha de la ventana y seleccione "Iconos pequeños".

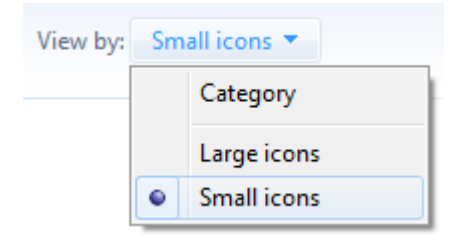

4. Visite la página web de SigWeb en el siguiente enlace: **[www.topazsystems.com/sigweb.html](http://www.topazsystems.com/sigweb.html)**.

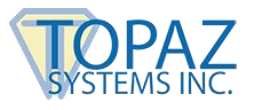

5. En esta página, encontrará dos opciones **DOWNLOAD** [DESCARGAR] a la derecha, dependiendo de su modelo de digitalizador de firmas en particular. Luego haga clic con el botón derecho del ratón en el botón **DOWNLOAD** correspondiente a su modelo, y seleccione "Save link as…" [Guardar enlace como]. Navegue hasta la ubicación "C:" en su equipo local y guarde el instalador directamente en la carpeta "C:".

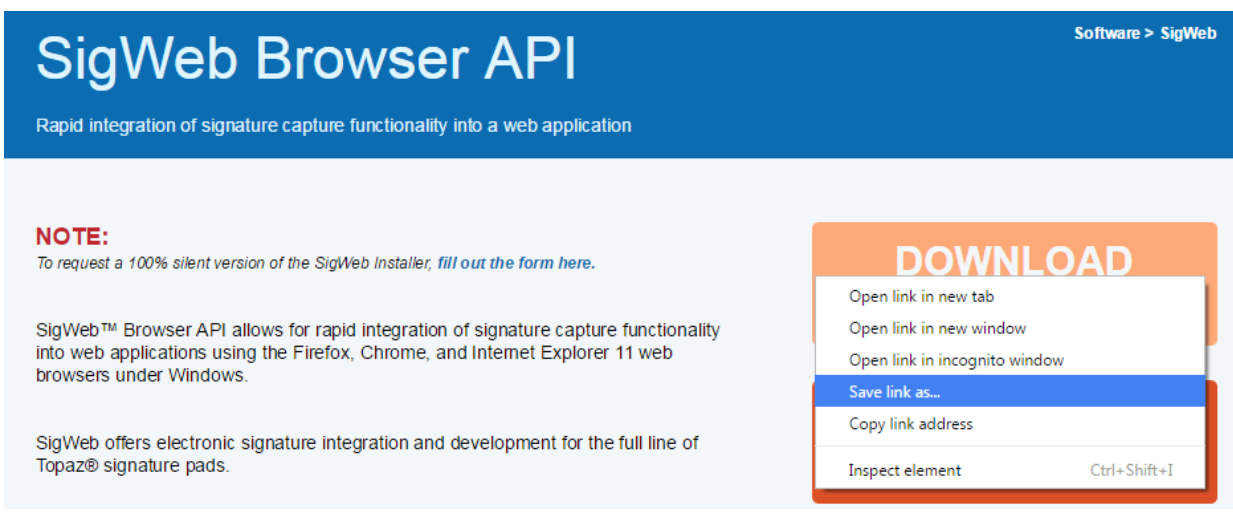

- 6. Antes de la instalación, cerciórese de cerrar todos los navegadores abiertos (por ej. Chrome, Firefox, Internet Explorer, etc).
- 7. Haga clic en "Inicio"  $\rightarrow$  "Todos los programas"  $\rightarrow$  "Accesorios". Haga clic con el botón derecho del ratón en "Símbolo del sistema" y elija "Ejecutar como administrador" para abrir una ventana del símbolo del sistema con privilegios elevados.

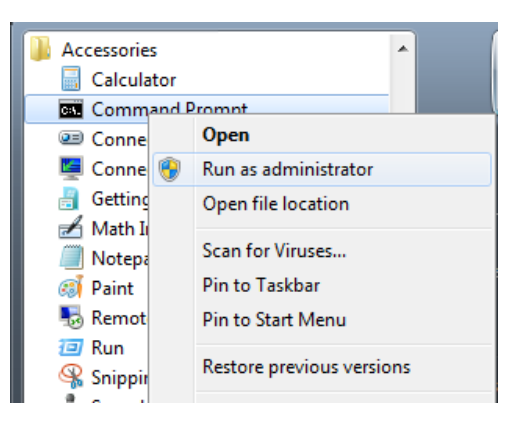

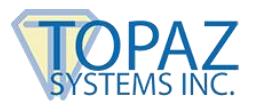

8. En dicha ventana, escriba la ruta correspondiente al instalador sigweb.exe:

#### *c:\sigweb.exe*

Luego haga clic en "Intro" para ejecutarlo. Este es un paso indispensable pues otorgará el acceso adecuado al instalador SigWeb para propósitos de instalación. Siga todas las indicaciones del instalador, realizando las elecciones correspondientes a su digitalizador de firmas a medida que avance.

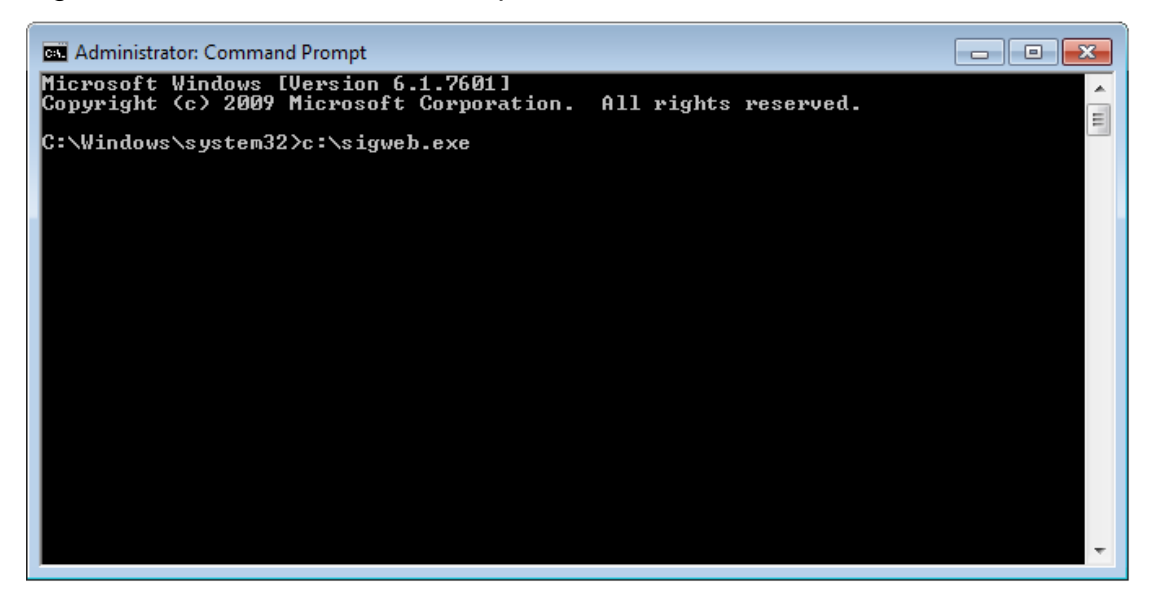

9. Una vez que termine, haga una prueba en esta página: **[www.sigplusweb.com/sigwebtablet\\_demo.htm](http://www.sigplusweb.com/sigwebtablet_demo.htm)**. Haga clic en "Sign" [Firmar] y firme en su digitalizador; su firma aparecerá en el cuadro correspondiente.

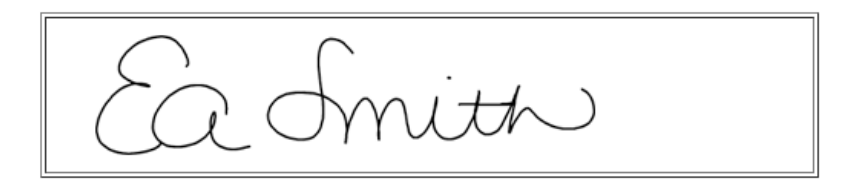

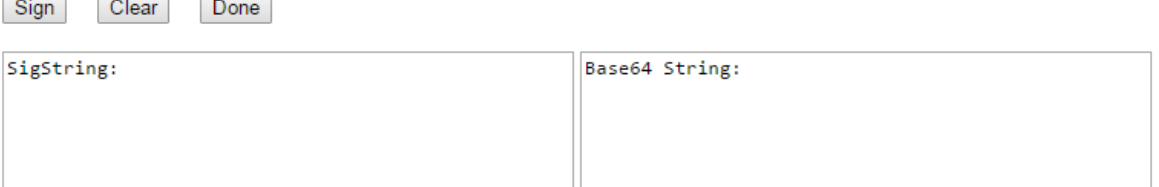

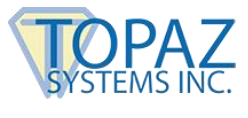

# <span id="page-9-0"></span>**Contacto**

Si desea obtener ayuda para desarrolladores, contáctese con la asistencia técnica para desarrolladores de Topaz a **[devsupport@topazsystems.com](mailto:devsupport@topazsystems.com)**.